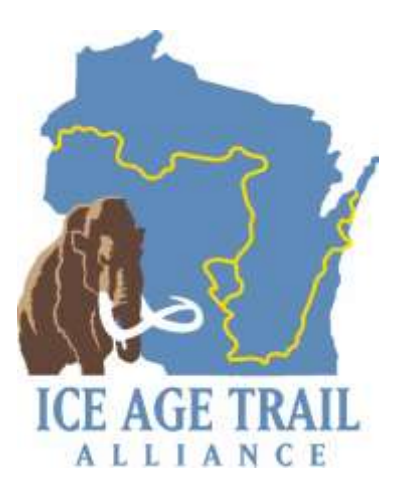

# **Managing Chapter Information on the IATA Website**

**June 2021**

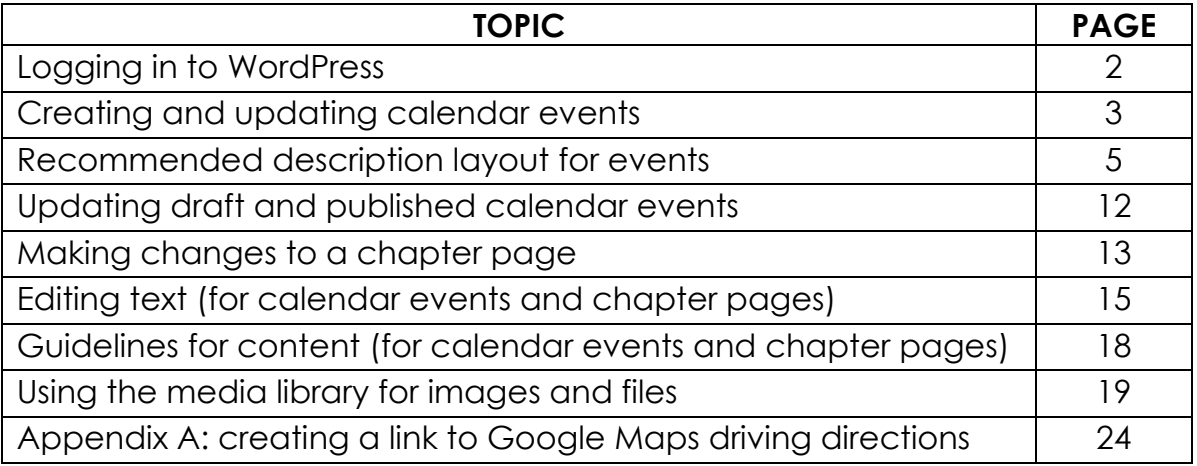

Please direct questions or comments on this material to the IATA Communications Manager

# **Logging in to WordPress**

The website uses a content management system (CMS) called WordPress. WordPress is a browser-based CMS; you need only an internet connection and a web browser to make edits and updates.

- 1. Go to [https://www.iceagetrail.org/wp-admin.](https://www.iceagetrail.org/wp-admin)
- 2. Log in using the username and password provided to you. If you don't have a username and password, contact the IATA Communications Manager.

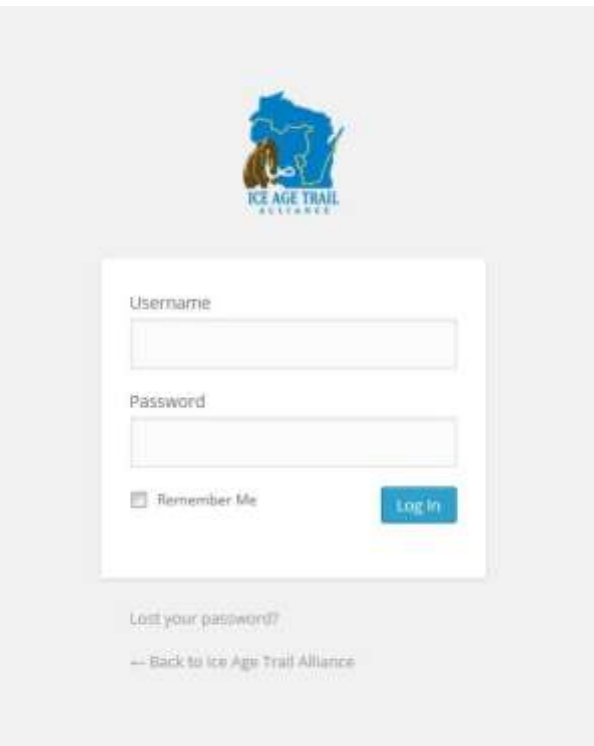

# **Creating and updating calendar events**

Creating a new calendar event

- 1. Have the following information about an event ready before posting it to the calendar:
	- **Event Title** (followed by the full chapter name, ex. "Washington/Ozaukee County Chapter") **Example:** Annual Meeting – Lodi Valley Chapter **Example:** Trail Improvement – Waukesha/Milwaukee County Chapter
	- **Event description**
	- **Date and time** (can be a start and end time or a start time alone)
	- **Venue** or meeting place
	- **Organizer**/contact person name, phone number and email address
	- **Any related files**, such as registration forms, maps, etc.
- 2. From the Dashboard page when you log in, click "Events" in the left-hand menu.

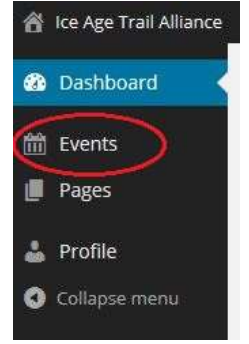

3. Click "Add New" in the upper left-hand corner.

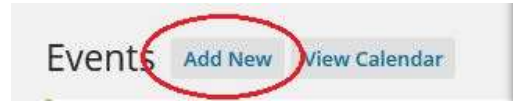

4. Enter the **TITLE** of the event in the single-line text box.

Hike-a-Thon – Central Moraines Chapter

**Note:** Putting the event title first allows people browsing the calendar the opportunity to see the wide-ranging array of events available.

*TIP:* WordPress will automatically generate a **unique URL** for the event listing page based on the event's title. The URL will appear below the title text box shortly after you type the title. **You can use this URL in event promotions to send people directly to the event's listing on the website**. You can also edit this URL.

5. Enter the **DESCRIPTION** of the event in the large text editing box (see page 18 - 19 for more details on the tools available in the text editing box).

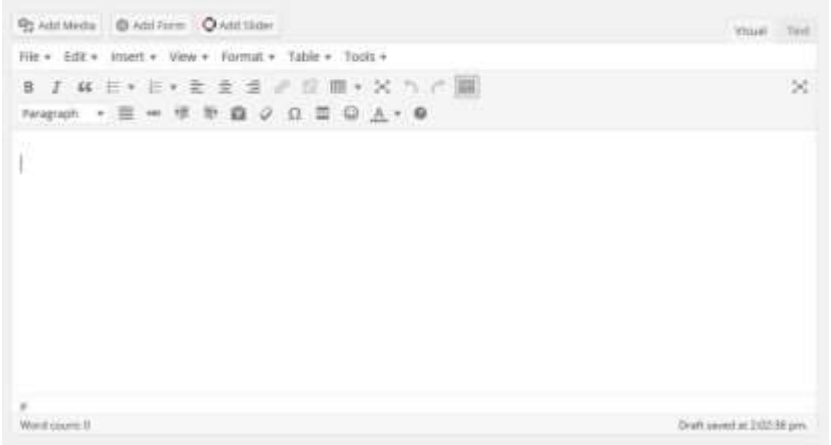

**IMPORTANT:** Always include the following information (where applicable) in an event's description:

- What you will be doing. If the event is a hike, include the hike's length.
- What participants should wear and bring
- Who the event is appropriate for (e.g. family-friendly, dogs allowed on leash or not) / details about the strenuousness of a hike or workday
- Other relevant details for attendees, such as need for a state park sticker for parking, a note to look for yellow Ice Age Trail Event signs, if a shuttle will be included for a one-way hike, etc.
- *If you do not include venue information elsewhere (see next page),* details about the meeting place/venue and a link to Google Maps driving directions (see **Appendix A** for details).

**Note:** Including a link to Google maps driving directions is a recommended practice.

## Recommended description layout for hiking events

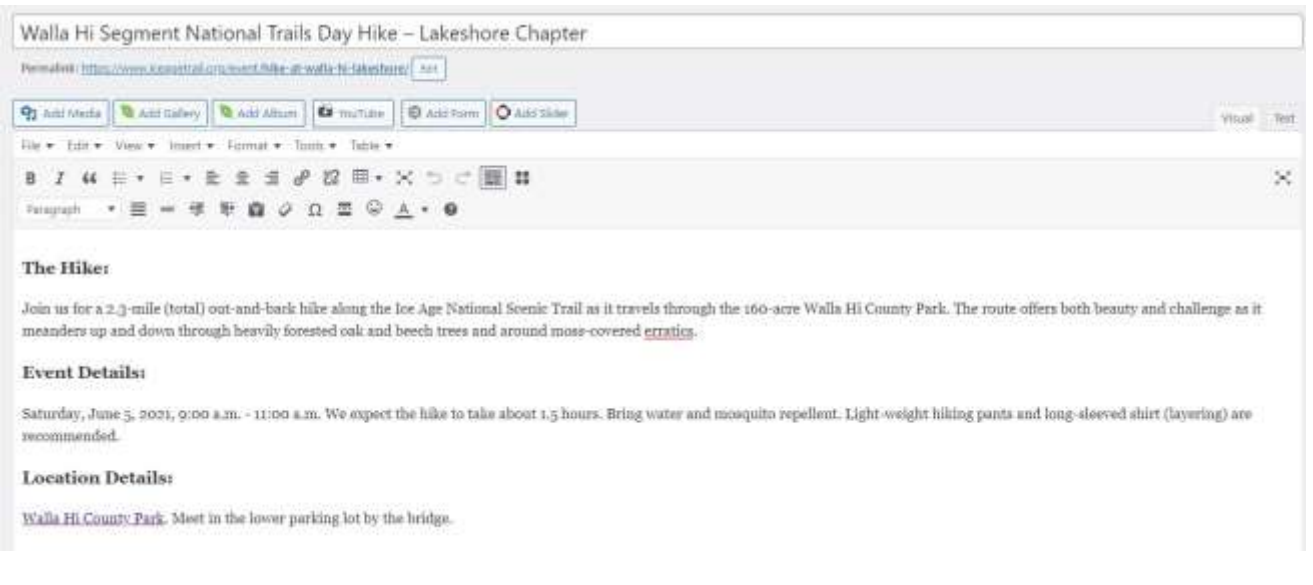

Organize the event description by using the three headings: "The Hike," "Event Details," and "Location Details." **Choose "Heading 3" font**.

**The Hike:** Describe what people can expect to see, experience, and how far they'll be expected to go, and trail conditions.

**HINT:** Use the segment summary description straight from the Ice Age Trail Guidebook.

**Example:** The Cedar Lakes Segment features the Polk Kames, the second largest cluster of kames in the state. We'll hike a total of 5.6 miles (2.8-miles out-andback) through fields, wetlands, and forests with modest elevation gain.

**Event Details:** This is where you mention what they should bring, i.e., water, mosquito repellant, etc. Will there be shuttles or a potluck, etc.

**Location Details:** This is a good place to add the link to a Google map and even kinder, a link to a PDF of the related Atlas map.

> *TIP:* to maintain a clean appearance, do not repeat details in the description box that appear elsewhere on an event's page, such as date and time, contact person, venue, etc.

## Recommended description layout for trail improvement events

Standard headings used for IATA MSC events are also useful for organizing information for a chapter-led event:

**Project Description**: Provide a short description of the work you'll be doing.

#### **Example:**

We're weeding the prairie in the Anderson Preserve along the Cross Plains Segment. Help us remove invasive yellow clover and wild parsnip. Some of this work is done pulling weeds by hand, and while some will involve using brush cutters.

**What to Bring:** Provide a short list of clothing and equipment

## **Example (highly specific):**

Pulling weeds by hand: you should wear long pants, a long-sleeve shirt, gloves, and sturdy boots (you don't want wild parsnip to touch bare skin).

Using chapter's brush cutters: you MUST RSVP (so we have the equipment) and you need long pants, a long-sleeve shirt, gloves, sturdy boots, and hearing protection.

## **Example (general):**

Bring work gloves, sturdy boots, long-sleeve shirt and pants, and whatever water and food you want for the day.

## **Schedule:**

Note start and end times for your event. If it is a full day event (i.e. 9:00 a.m. – 4:00 p.m.) you may want to let attendees know that they can come for a few hours.

**Registration or RSVP request:** Who to call or email.

**Location Details:** Google map, Atlas map PDF, etc.

**Volunteer Service Agreement:** (Include link Volunteer Agreement, OF-301A Fillable Form.)

If you are new to volunteering with the Ice Age Trail Alliance, please submit the volunteer service agreement form before the event.

6. Select the start **DATE AND TIME** and the end date and time for the event.

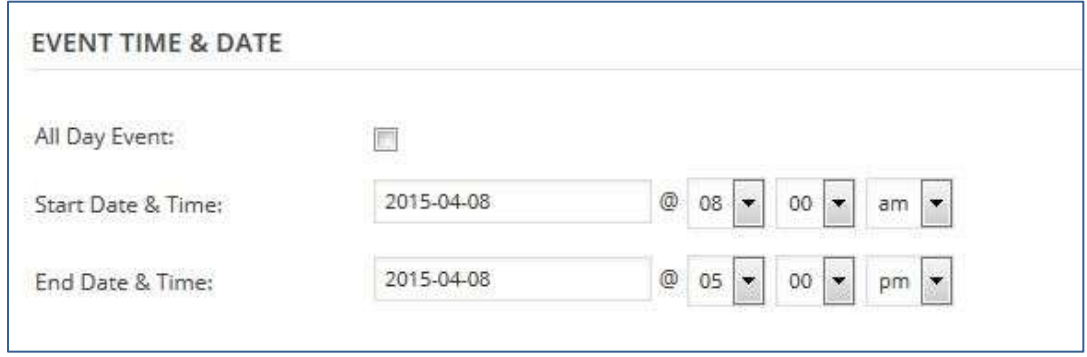

*TIP*: if you enter the same start and end time for a one-day event, only a start time will appear when the event is published.

7. If applicable, enter the event's **LOCATION DETAILS**.

*Note:* WordPress saves previously entered venue information. If you entered an event's venue for a past activity (for example, a library where chapter meetings are held), click the dropdown menu next to "Use Saved Venue" and select the venue from the list. You will not need to re-enter the venue details.

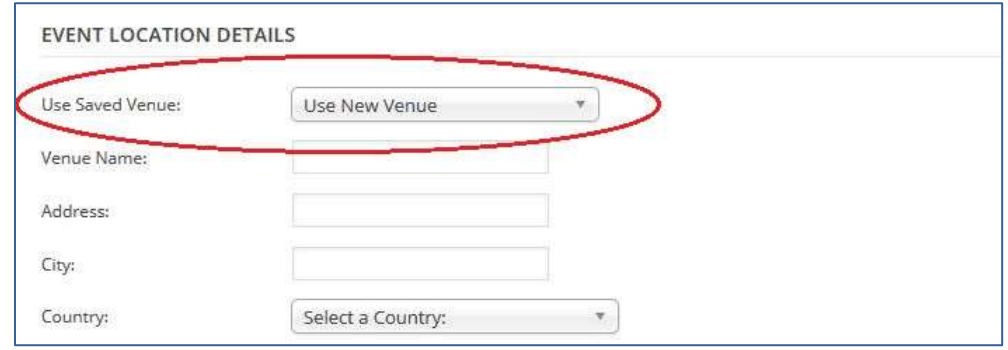

*TIP:* Many events on the Ice Age Trail do not have a cut-and-dry venue with a formal address. If this is the case for your event, leave this section blank and list location/meeting place details in the **DESCRIPTION** box. Also include there a link to Google Maps driving directions to the event location (see Appendix A for details).

8. Enter the name, phone number and email address of the event's **ORGANIZER** or contact person.

*Note:* WordPress also saves previously entered organizer information. If you've entered a person as the organizer for a past activity, click the dropdown menu next to "Use Saved Organizer" and select the person's name from the list. You will not need to re-enter their contact information.

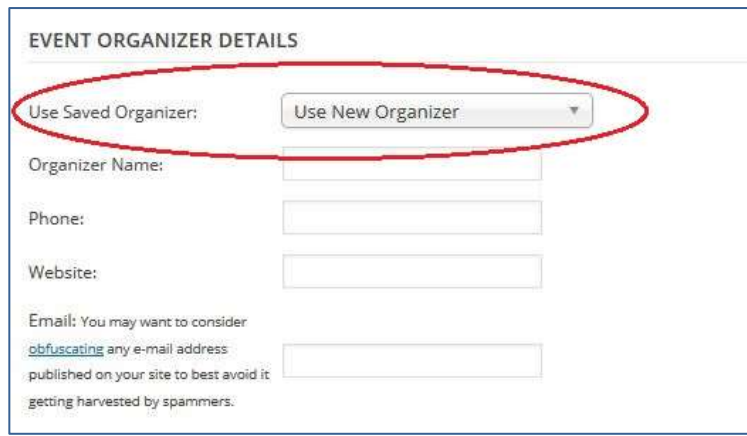

9. **IMPORTANT:** In the **EVENT CATEGORIES** menu in the right-hand column, select your chapter's name (if you co-host an event with another chapter, you may select that chapter as well). This is the mechanism that allows website visitors to filter calendar events by chapter. Do not add new event categories.

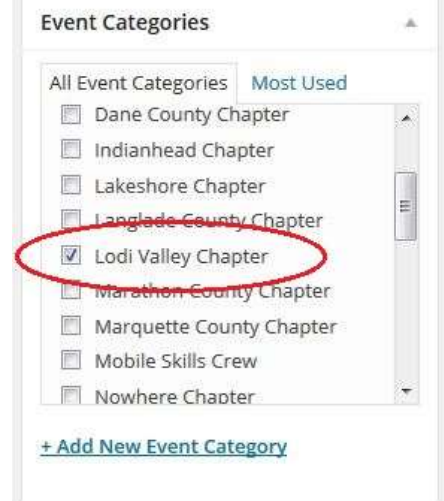

10.Complete the **Meta description**. This short description is what shows up in Facebook's newsfeed when you post the event's link to your chapter's page or group.

**HINT:** Shorten your text until the bar turns green.

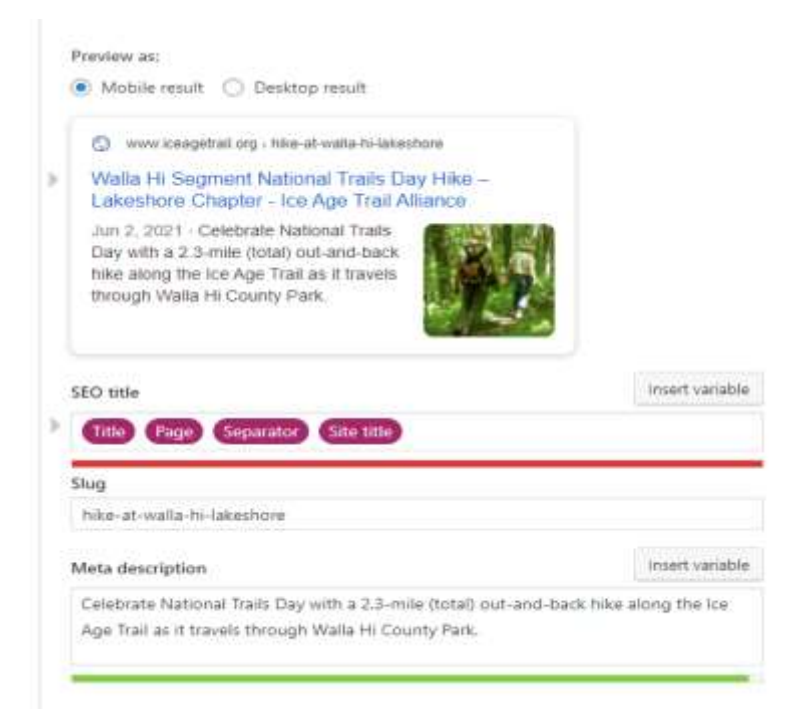

11. Add a "**Featured Image**." (Look to the lower, right-hand side of your screen.) See pages 22 – 25 for using the media file for images and documents.

**HINT:** Uploading a photo here is what helps make your calendar event social-media ready. The image will NOT display in the event description box until after you've published the event.

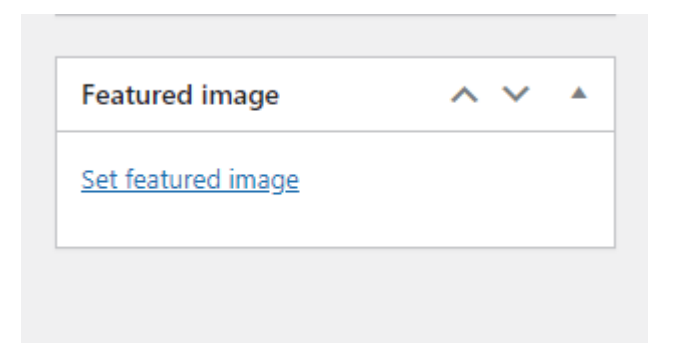

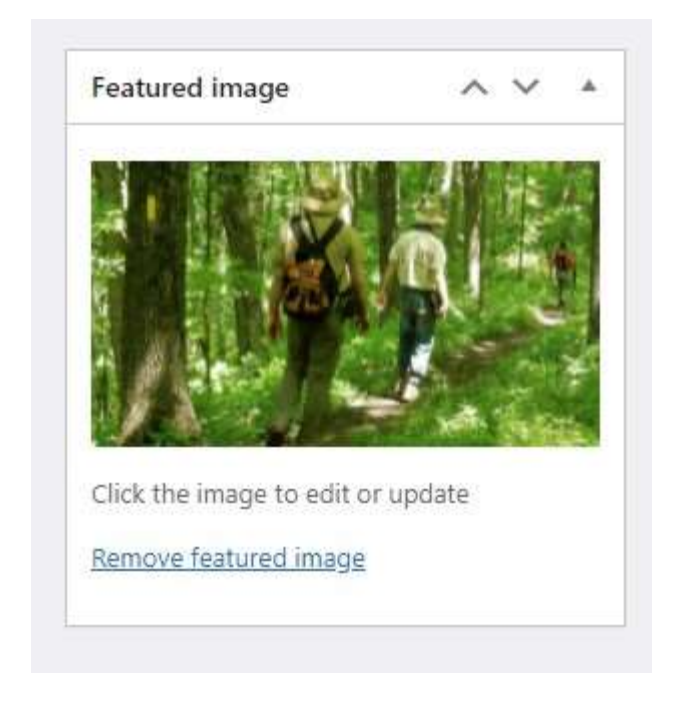

**P** *TIP:* Before you upload a photo, make sure to size it to social media standards. The best sizing in 2021 is an image in a 16:9 ratio and a pixel count of 1200 (length) by 626 (width). Use PAINT to achieve this sizing or contact the IATA Communications Manager and he/she will assist you.

**T I**

**:**

12.When you've entered all the information for the event, select **PUBLISH** in the right-hand column at the top of the page.

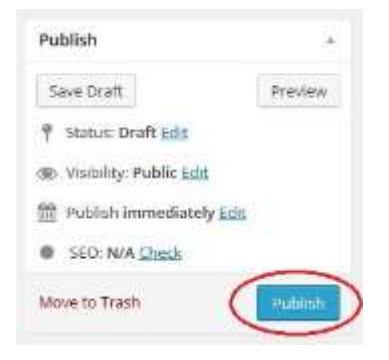

*TIP***:** "Save Draft" will save a draft version of the event that you can update and publish to the website at a later date. "Preview" will show a preview of what the event listing will look like once it's published.

**EXAMPLE:** Here is what a **non-social media ready event** looks like when the event link is posted to Facebook's newsfeed:

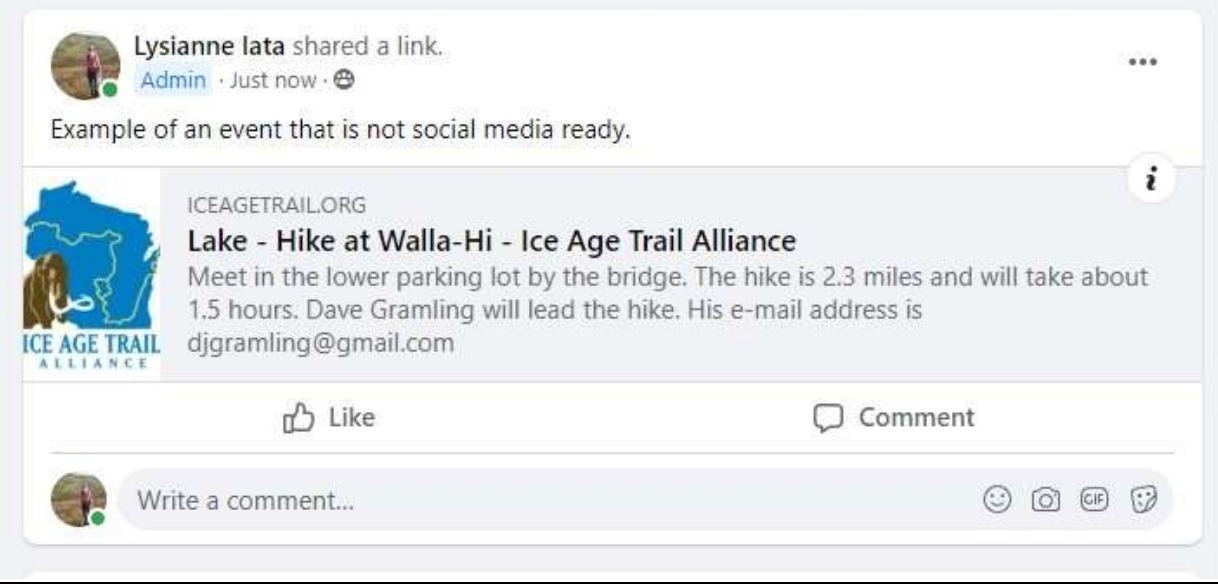

**EXAMPLE:** Here is what a **social media ready event** looks like when it is posted to Facebook's newsfeed:

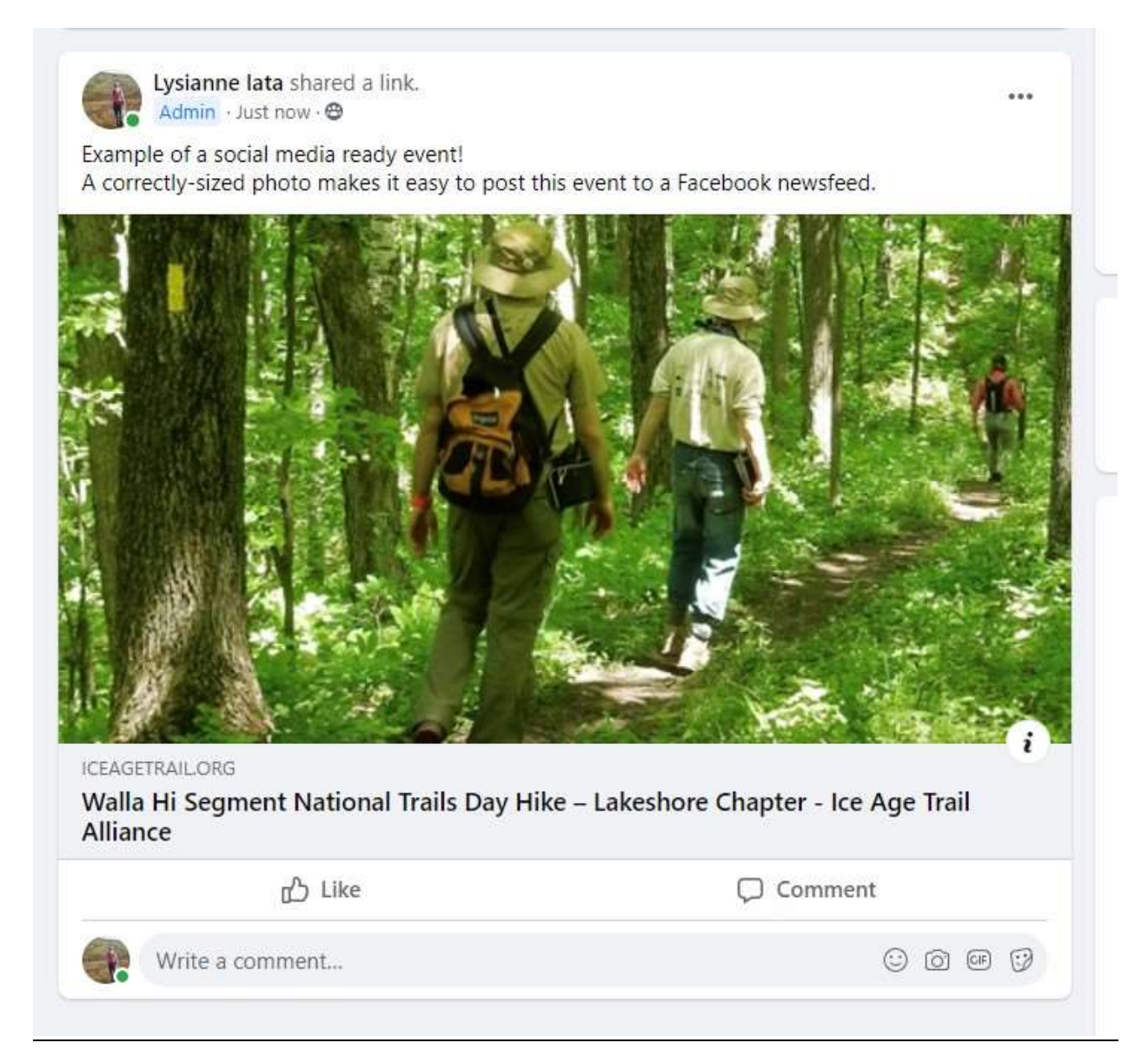

#### Updating draft and published calendar events

1. From the Dashboard page when you log in, click "Events" in the left-hand menu.

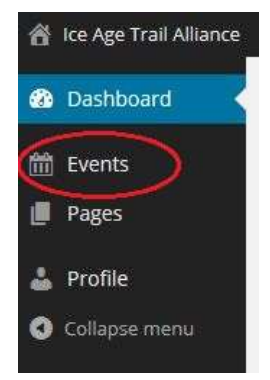

2. Find the event you want to update from the list that appears. Click the event's title to edit it.

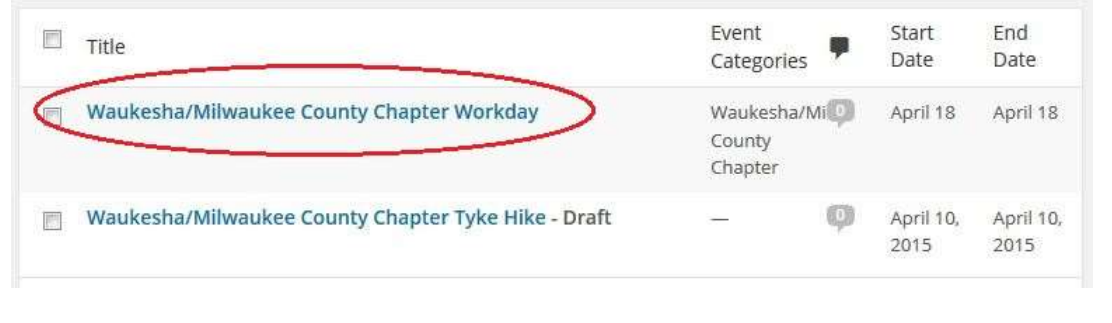

*TIP:* Make sure "Mine" is selected in the options that appear above the table of events. This will show events entered under your username. Events sort in reverse chronological order by default. If you have trouble finding an event, use the Search feature.

3. After making your edits, select **PUBLISH** (for draft events) or **UPDATE** (for published events) in the right-hand column at the top of the page.

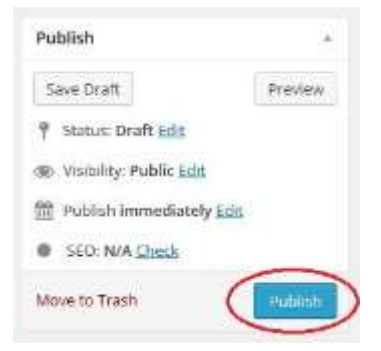

#### Editing or duplicating events

#### **NOTE: To "Edit" or "Duplicate" makes things EASY!**

When you place (or hover) your mouse over the title of one of your events, you'll be given the options to:

Edit | Quick Edit | Trash | View | Duplicate This

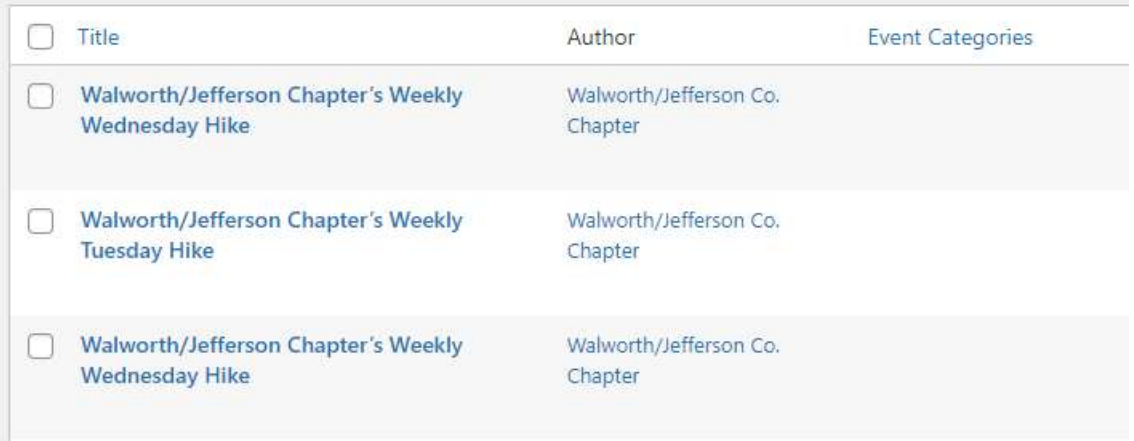

Annual Events? Make it EASY!

If you host a Full Moon Solstice Snowshoe Hike every December or a Candlelight Snowshoe Hike and Auction every February, you don't need to create a brandnew event each year. You can simply update the date and time of the event from last year and choose the "update" button.

If you host a weekly hike, create a template for the first hike and duplicate it and update the date for each week.

## **Making changes to a chapter page**

1. From the Dashboard page when you log in, click "Pages" in the left-hand menu.

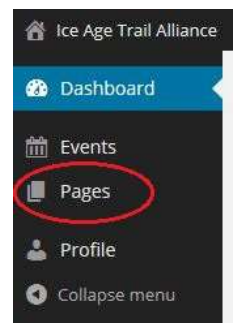

2. Click your chapter page's title to edit it.

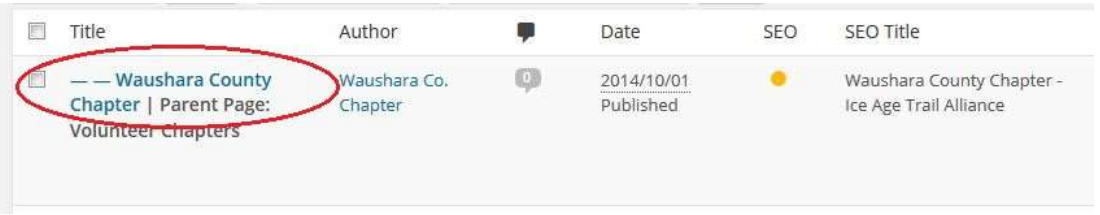

3. Make changes to your page's content in the large text editing box. See page 17 for more details on the tools available in the text editing box and page 22 for details on using the media library. See page 20 for guidelines on content to include on your chapter's page.

*Note:* Do not change the title or URL of your chapter's page.

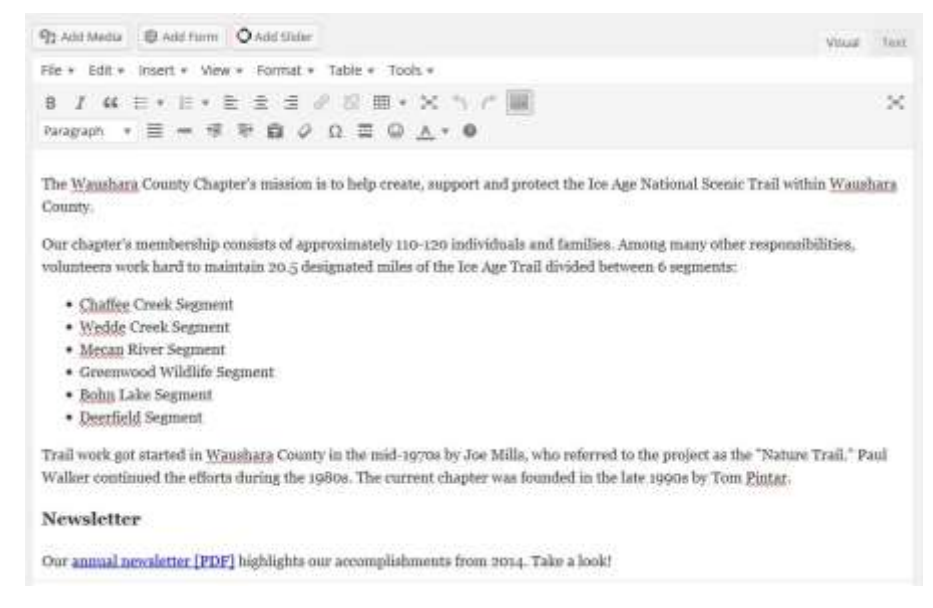

4. After making your edits, select **UPDATE** in the right-hand column at the top of the page.

*Note: Never click* "Move to Trash." This would delete your chapter's page from the website.

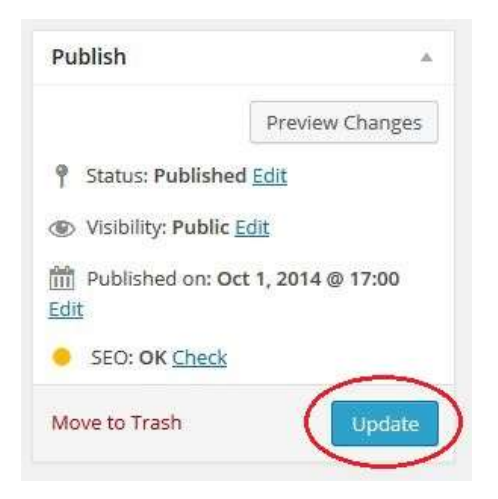

# **Editing text (for calendar events and chapter pages)**

*Note:* Please avoid using bold, italics and all caps text. Do not change font colors. Instead focus on writing clear, concise language and making your page's content easy to skim. See page20 for guidelines on writing and formatting page content.

#### Creating hyperlinks

1. Highlight the text you want to turn into a hyperlink

ilies. Visit our events calendar to see the lunteers work hard to maintain 20.5 designated

2. Click the chain link symbol in the editing tools menu bar

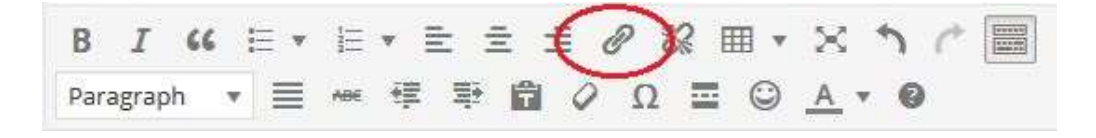

3. Type in the URL where you want the link to go and a title for the hyperlink (if a person is using a mouse and hovers over the hyperlink, the title you enter will appear). Select the checkbox if you want the link to open in a new window. Then click

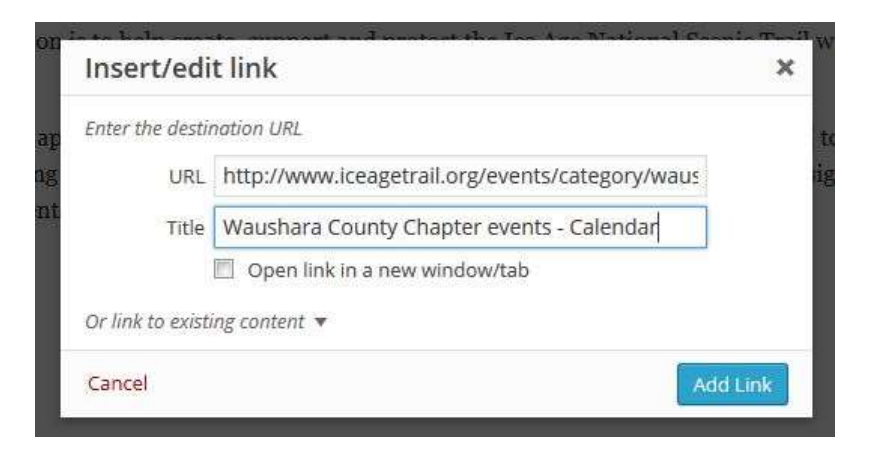

**Note:** Use the "Or link to existing content" feature if you're linking to a page within the Alliance website. Search for the title of a page or event and select it when it appears in the list.

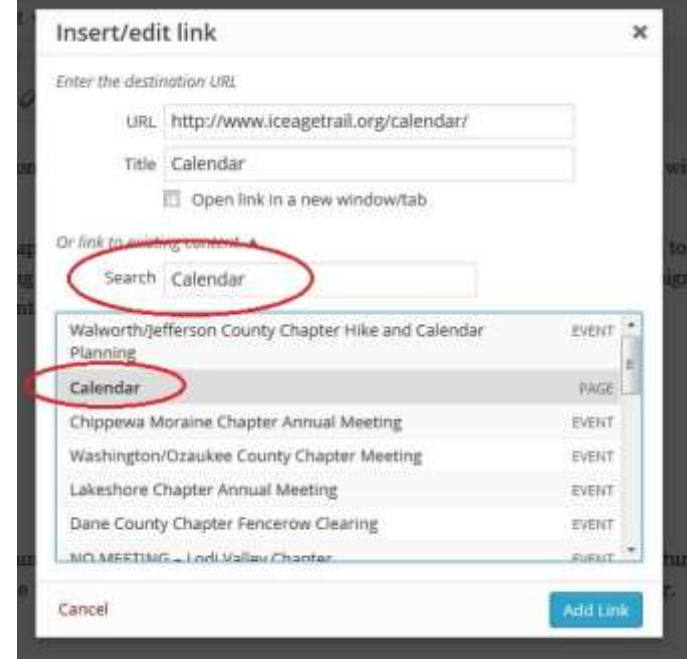

*TIP:* As a rule of thumb, set up links outside the Alliance website and downloadable files (ex. PDF) to open in a new window. Set up links within the Alliance website to open in the same window.

#### Text formatting styles

• Use the Paragraph formatting for regular text throughout your page (when you type in text, it is formatted as Paragraph by default).

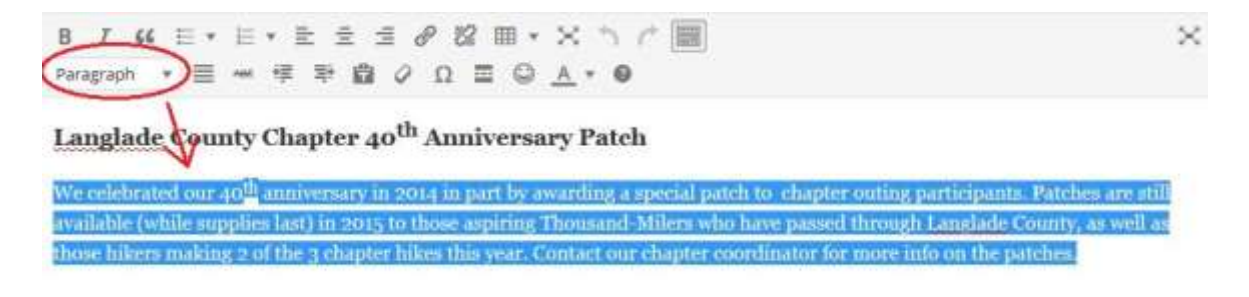

• Start with Heading 3 for sub-headers that break up text into categories on the page (ex. Contact Us, Volunteer Opportunities, etc.)

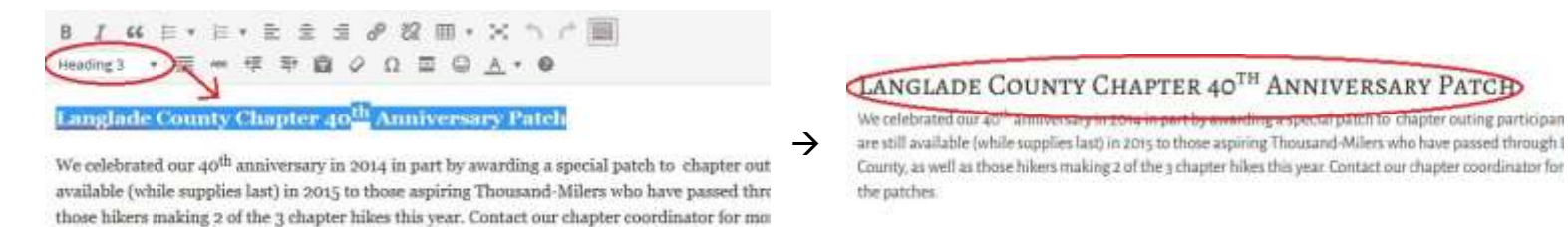

• If you create additional sub-headers under a Heading 3 category, continue with Heading 4, Heading 5, etc.

#### **VOLUNTEER WITH US**

#### Header 3

represer patch to chapter outing participan

Please send us an email if you are interested in helping with any of the opportunities listed below.

#### ADOPT-A-TRAIL PROGRAM

Header 4

**Header 4** 

Go to our Adopt-a-trail Program page to learn more about volunteer opportunities that involve trail maintenance on the Ice Age Trail in Waukesha County.

#### HIKE COORDINATORS AND LEADERS

We can always use people who are willing to coordinate and lead hikes. We have seen a steady increa hiking participants recently, and we are looking for help with organizing hikes, educating people on geological formations along the Trail, and answering questions that may arise. If you enjoy exploring Marzine area and charing your knowledge of the great outdoors, please consider becoming a volunt

#### Pasting text from Microsoft Word

If you draft your events or page content in a word processor (ex. Microsoft Word) before entering it into the website, copying and pasting directly from the word processor is fine. WordPress will clean up pasted text automatically.

# **Guidelines for content (for calendar events and chapter pages)**

#### Calendar events

• Please post only events that the Ice Age Trail Alliance is affiliated with in some way. If an event is happening on the Trail that is not formally affiliated with your chapter, another chapter, or the Alliance as a whole, please do not post it on the website calendar.

#### Chapter pages

- "Your webpage is the guide to your organization, not the encyclopedia." Use this as a rule of thumb when deciding what information to put on your chapter's page.
- Format page content so it's easy for readers to skim and digestible from mobile devices. Some tips on making content skimmable:
	- o Use short sentences and short paragraphs (no more than 3-4 sentences per paragraph)
	- o Use sub-headers to organize text by category. See page 19 for guidance on how to format sub-headers.
	- o Do not let pages get too long (see first main bullet).
- Possible subjects or headings to consider:
	- D Chapter Overview
	- $\Box$  Trail segments your chapter maintains,
	- □ Hiking Award program,
	- Geologic features of note,
	- Annual hikes list with dates and link back to their event page,
	- □ Annual activity like a Hike-a-Thon,
	- $\Box$  Key Trail Improvement events list with dates and link back to their event page,
	- □ Volunteer opportunities,
	- □ Contact information for chapter leaders and shuttles.

**NOTE:** IATA Communications staff can help you craft the text for your webpages.

*TIP*: We can create a sub-page for your chapter if there is a section of text that would make the main chapter page too long (ex. descriptions of the chapter's volunteer opportunities).

- Avoid posting timely information to your page. Newsletters and meeting minutes are fine. If you're going to include timely pieces, be sure to audit the page often enough (once a quarter or once a month) to delete outdated information.
- Avoid duplicating info found elsewhere on the Alliance website; link to other pages within the site instead (see pages 17-19 for instructions on an easy way to do this).

# **Using the media library for images and files**

#### Adding images to a page

- 1. Before uploading the image file to the website, resize it so the longest side is 1024 pixels or smaller (PC users can do this in Paint).
- 2. With your chapter's page open for editing, place your cursor where you want the image to appear on the page.
- 3. Click Add Media above the text editor.

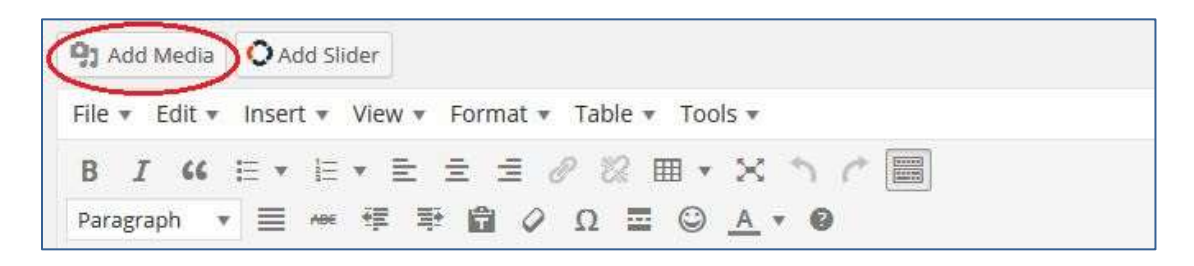

- 4. Upload your photo in one of two ways:
	- a. Drag the image file from its location on your computer to your web browser, then drop it to upload it to the media library

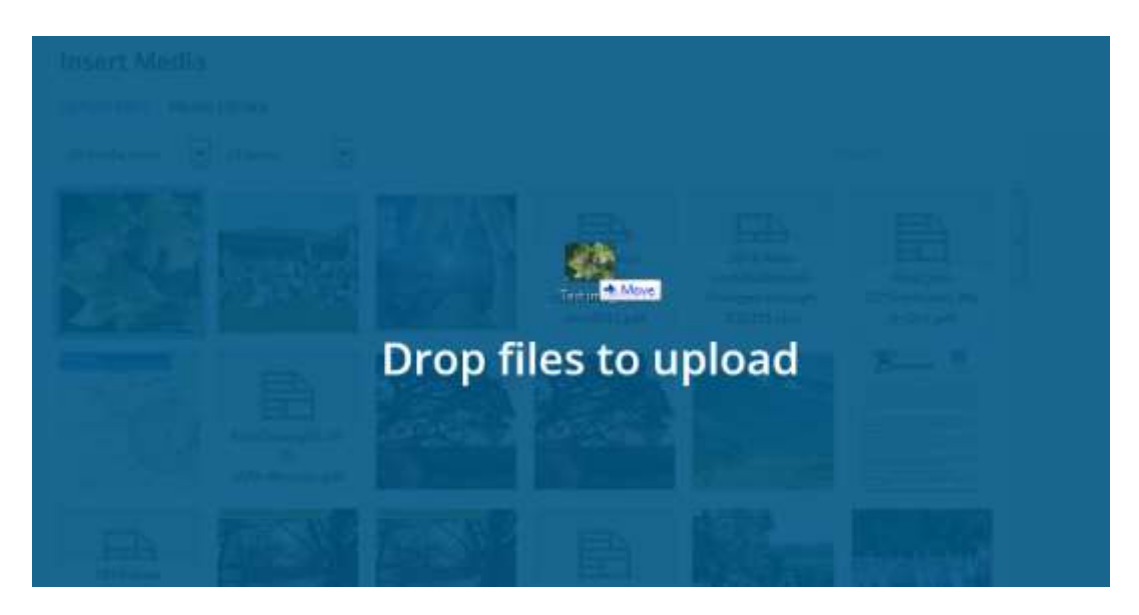

b. Click the "Upload" tab, then click "Browse" and find the image on your computer. Click "Open."

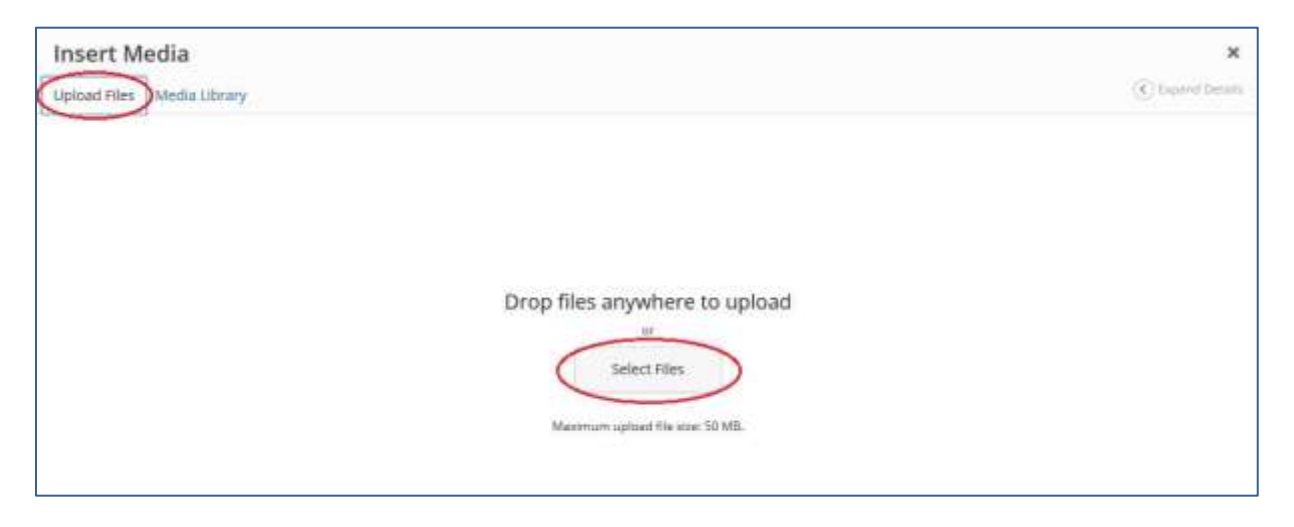

- 5. When the photo has uploaded, complete the Attachment Details:
	- a. If you want the photo to include a caption, type it in the Caption box. This is optional.
	- b. Write a short description of what the image shows in the Alt Text box.
	- c. Type your chapter's name in the image's Description box in the right-hand menu. Doing this will allow you to use the search feature to find all the images and files you have uploaded to the media library.

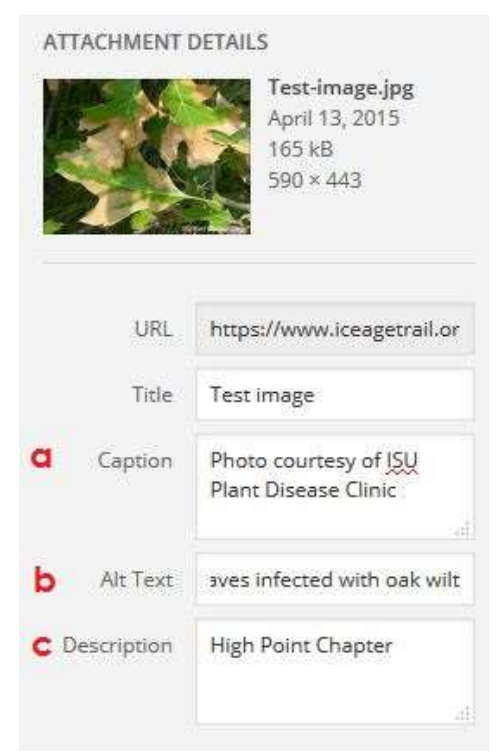

6. Choose an alignment – left, center, right or none – and an image size to insert into the page – thumbnail, medium, large or full size (these options may differ depending on the original size of your photo). Medium is a good place to start; you can resize the image once it is loaded on the page.

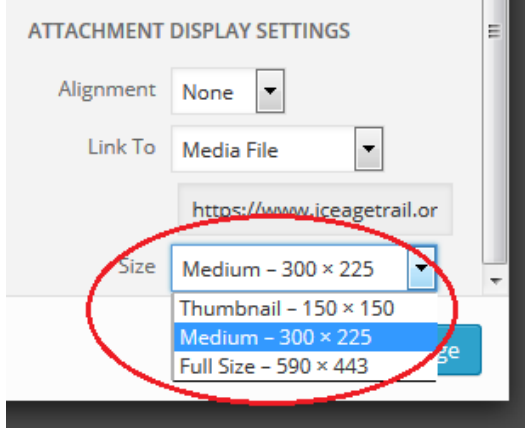

7. Click Insert into page.

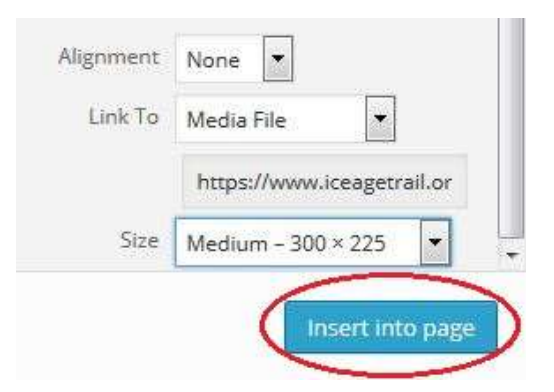

8. To resize the photo in the text editor, click on the image and drag any of the corners. The menu that appears above the image when it's selected also allows you to make other changes to the photo.

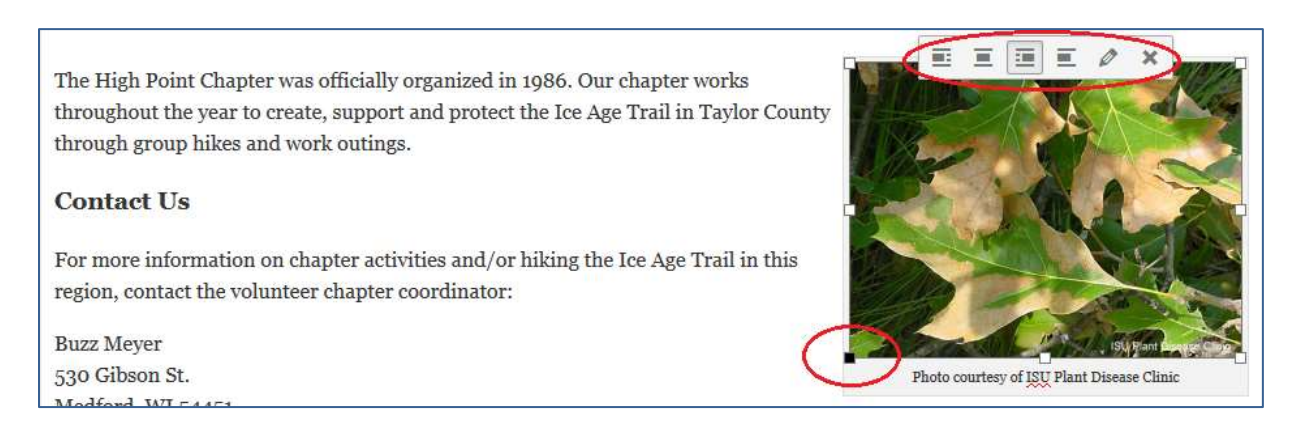

## Banner images across the top of chapter pages

The banner image running across the top of your chapter page should be sized **1455 X 185 pixels**. Any other size will not fit in the space allotted for banners.

**NOTE:** The IATA Communications staff will be happy to help you size an image for placement in the "featured image" section of your chapter's page.

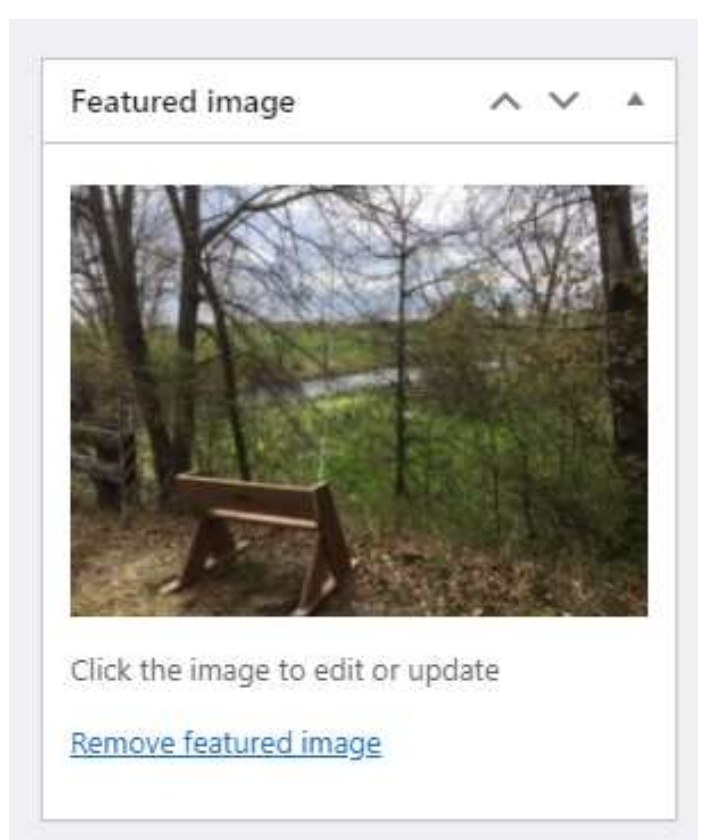

#### Linking to files on a chapter page or calendar event

Steps 1-4 below explain how to add your file to the media library.

Steps 5-8 explain how to then create a hyperlink to the file on your page or calendar event. These instructions apply to PDF, Microsoft Word and Microsoft Excel files.

1. Type the text that you want to turn into a hyperlink. To let readers know what will happen when they click your link, put the type of file in brackets after the hyperlink text (ex. [PDF], [MS Word], [MS Excel])

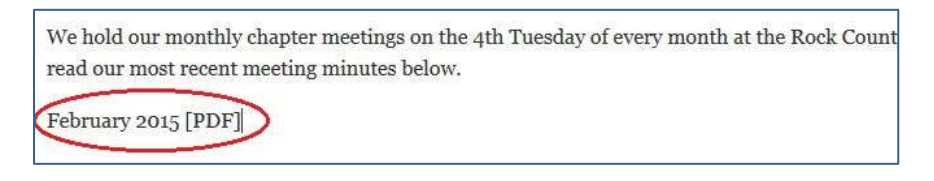

2. With your chapter's page open for editing, click Add Media above the text editor.

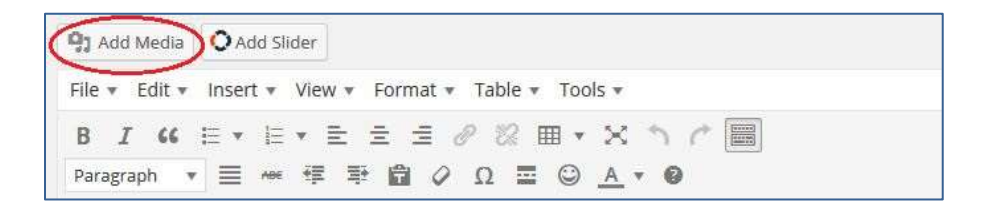

- 3. Upload your file in one of two ways (see pages 22-23 for screenshots):
	- a. Drag the image file from its location on your computer to your web browser, then drop it to upload it to the media library
	- b. Click the "Upload" tab, then click "Browse" and find the file on your computer. Click "Open."
- 4. When the file has uploaded, type your chapter's name in the Description box in the right-hand menu. Doing this will allow you to use the search feature to find all the images and files you have uploaded to the media library.

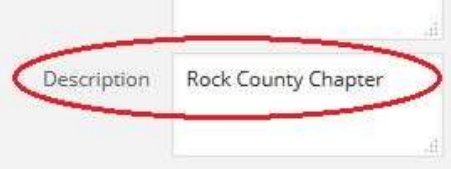

5. Copy the URL that appears in the right-hand menu when your file is selected in the media library.

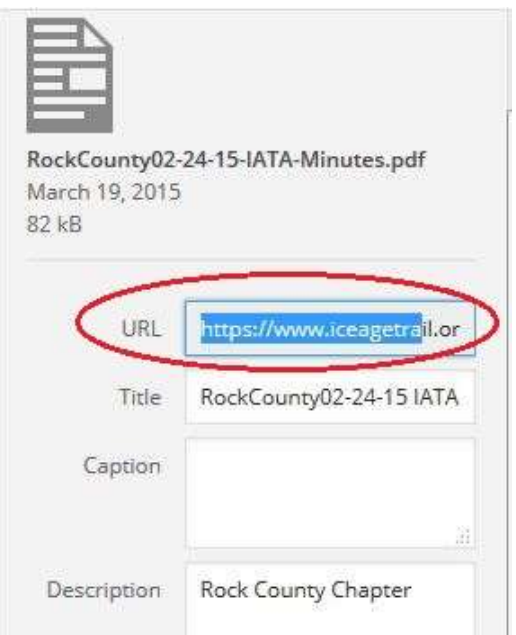

- 6. Close the media library. Do not click "Insert into page."
- 7. Highlight the text you want to hyperlink to your file.

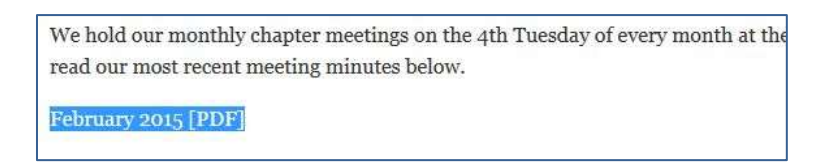

8. Click the chain link symbol to hyperlink the text to the copied file URL. Refer to pages 17-18 for detailed instructions on creating a hyperlink.

**Note:** When you link to a downloadable file, always set the hyperlink to open in a new window.

# **Appendix A: creating a link to Google Maps driving directions**

- 1. Find the location of your event on Google maps. You can search for an address in the search box or just zoom to it on the map.
- 2. Right-click on that location on the map and select "Directions to here":

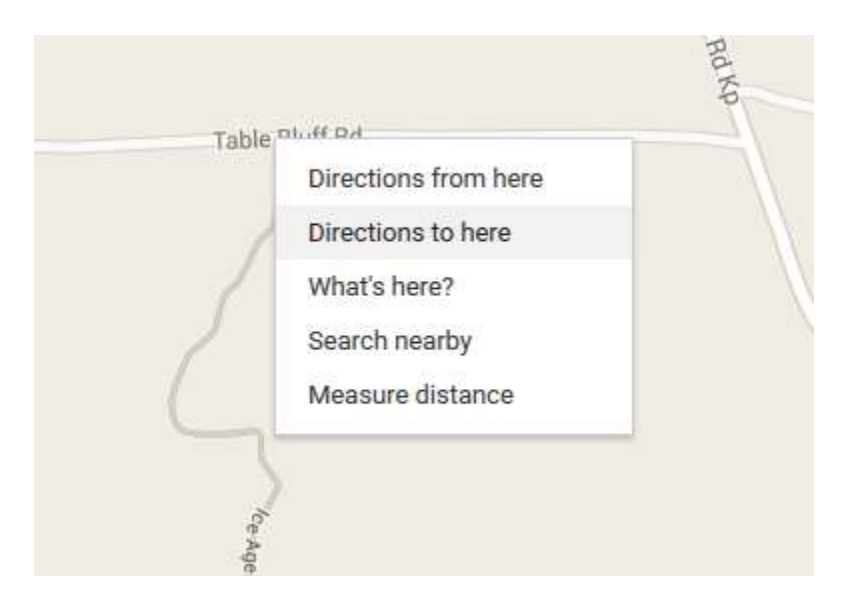

3. A pushpin will pop up at your destination, as well as an open box in the corner for a person to enter his/her starting location.

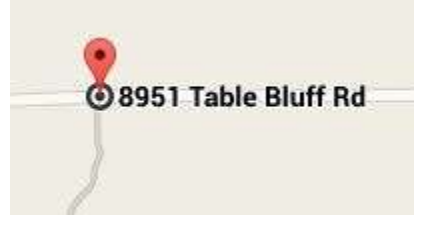

4. A box will also appear in the upper left-hand corner. Your destination appears as the ending point. Users will be able to plug in their starting location in the top box (don't fill anything in here).

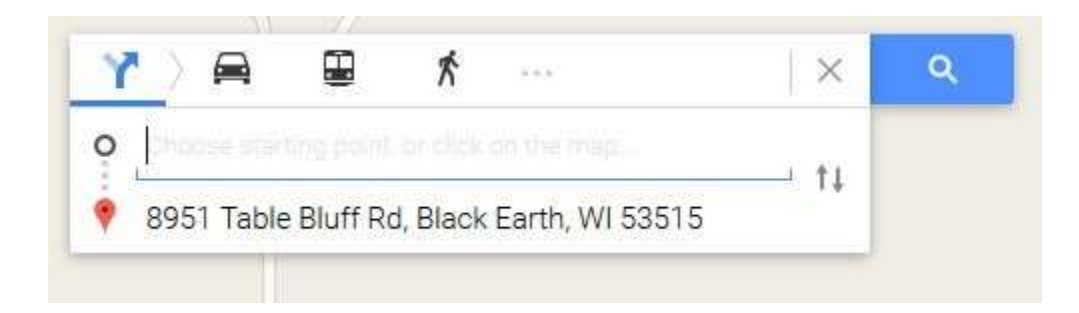

5. Copy the Google Maps page URL by selecting it and pressing CTRL + C on your keyboard or right-clicking on the URL and selecting Copy.

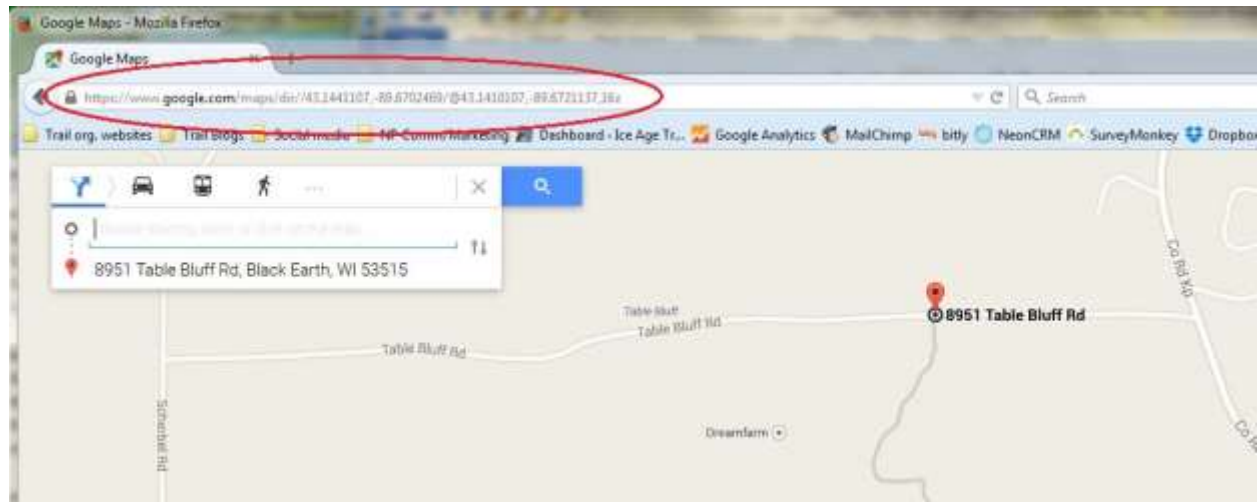

6. In the WordPress text editor, create a hyperlink for the text that lists the event's location and paste the copied Google Maps URL. See page 17-18 for detailed instructions on creating hyperlinks.

Meet at the north parking lot for the Table Bluff Segment off Table Bluff Rd.